# **Student Nomination Procedure**

*Guide for coordinators*

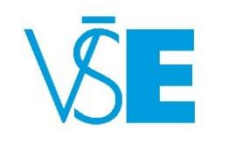

International Office +420 224 098 547 exchange@vse.cz

## **Student Nomination**

Student nomination is generally taking place:

- **From March till April** (for Fall Semester and Full Academic Year)
- **From March till October** (for Spring Semester)

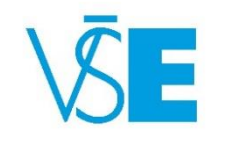

# 1. Log into the university system **InSIS**

### ▶ Link here: <http://insis.vse.cz/?lang=en>

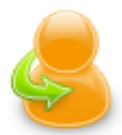

### **Personal administration**

• Log in to the Personal administration of InSIS First log in to InSIS instructions • System integrators

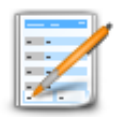

#### **Admission procedure**

• E-application form to study at VŠE • Admission procedure results • Course application • Application to U3V

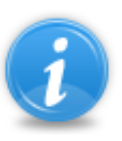

### Information about VŠE

- Persons at VŠE Validity verification of identification cards Departments Thematic search Types of ID cards in use
- Public document server

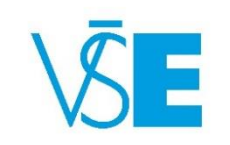

# 2. Choose section "**Study system**" and click on the "**International Office**"

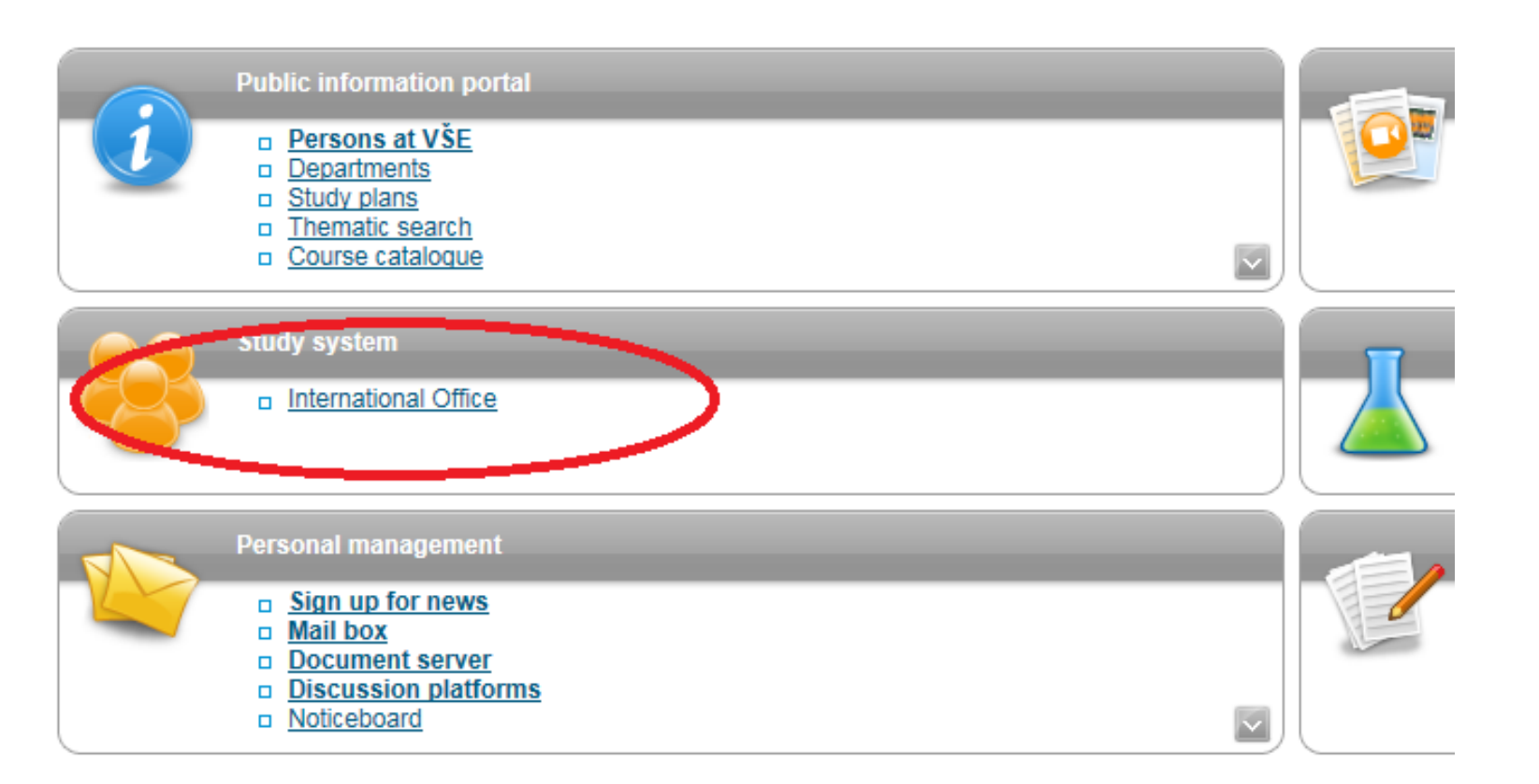

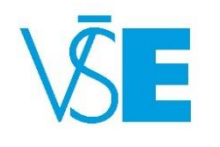

### 3. Choose section "**Student mobility - visiting**" and click on the "**Nominations of Students**"

### **International Office**

This menu unifies the applications intended for the work of the Foreign Affairs Department.

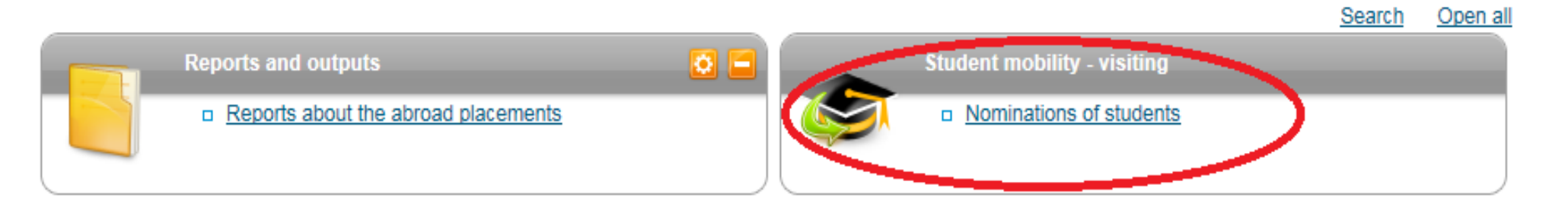

□ Back to Personal administration

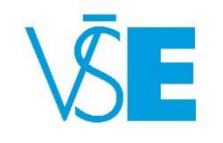

### 4. Select the department of the **International Office**

### Nominations of students - select department

Use the application to nominate students under foreign agreements.

#### Select a department:

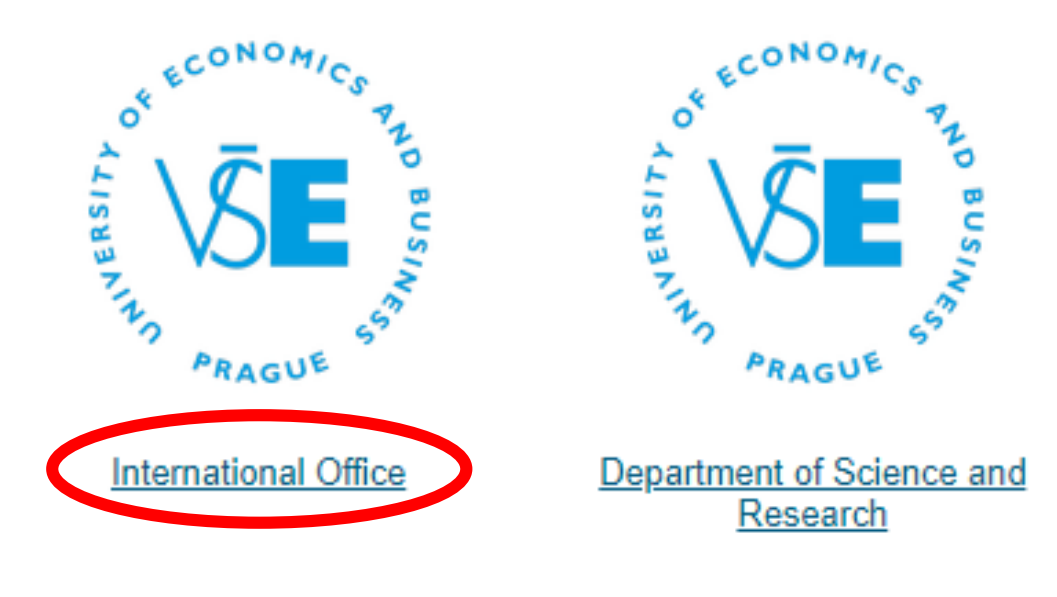

□ Back to Foreign Relations Office □ Back to Personal administration

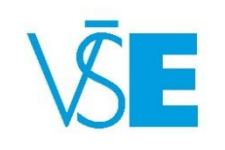

# 5. Select the relevant **study period**

### Nominations of students

Use the application to nominate students under foreign agreements.

The table shows periods open for student nominations.

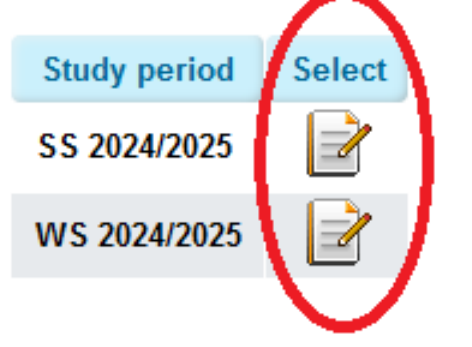

 Please be careful about the study period SS 2024/2025 = Spring Semester 2025 WS 2024/2025 = Fall Semester 2024

#### **History**

The table shows past period only. Records in this period can only be viewed.

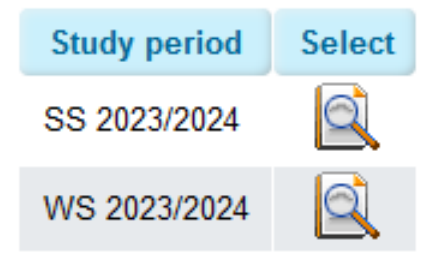

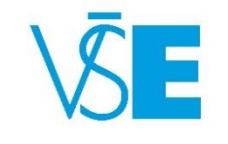

### 6. Select the correct **Agreement**

 Most often, students are nominated under the Erasmus+ Campus Prague Agreement, however, they can also be nominated under the Other form of short-term study program, Erasmus+ Campus Jindřichův Hradec, South Bohemia or CEMS Agreement. Should there be an option to nominate students under different agreements than shown in the list below, these will appear in your personal InSIS account on this place.

### Nominations of students - select agreement

Use the application to nominate students under foreign agreements.

The table shows agreements the institution participates in.

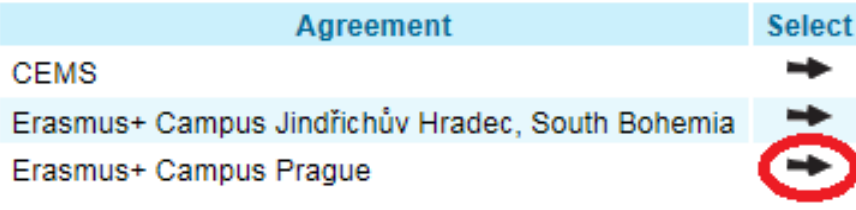

□ Back to Select period **Back to Select department Back to Foreign Relations Office Back to Personal administration**  $\Box$ 

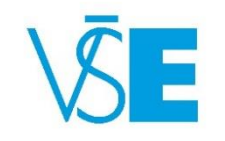

### 7. Fill in the **full name** of the student as displayed in the student's passport/ID

 Please be careful and **do not switch name and surname** (see below) as this will be displayed on the acceptance (visa) documents.

emesters

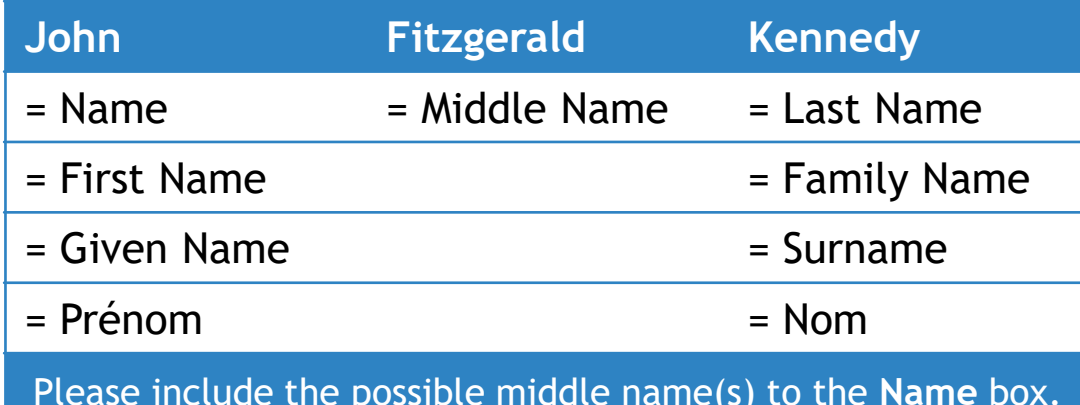

Use the following form to nominate a person. Compulsory items are highlighted.

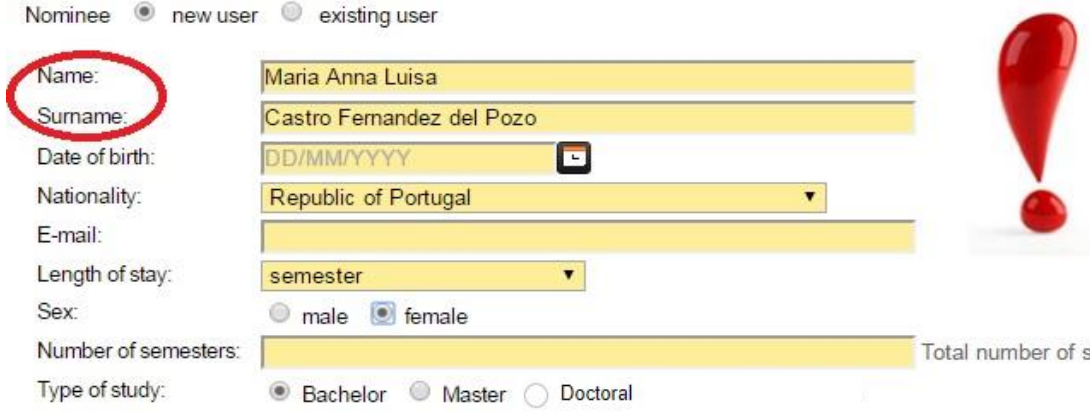

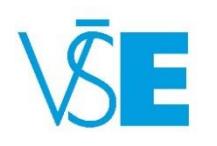

# 8. Fill in the **Date of the Birth**

Please be careful and follow the form **DD/MM/YYYY**

### **! See this example !**

Nominee • new user existing user

Student born on January 15, 1994 will be nominated as **15/01/1994**

#### **Add nomination**

Use the following form to nominate a person. Compulsory items are highlighted.

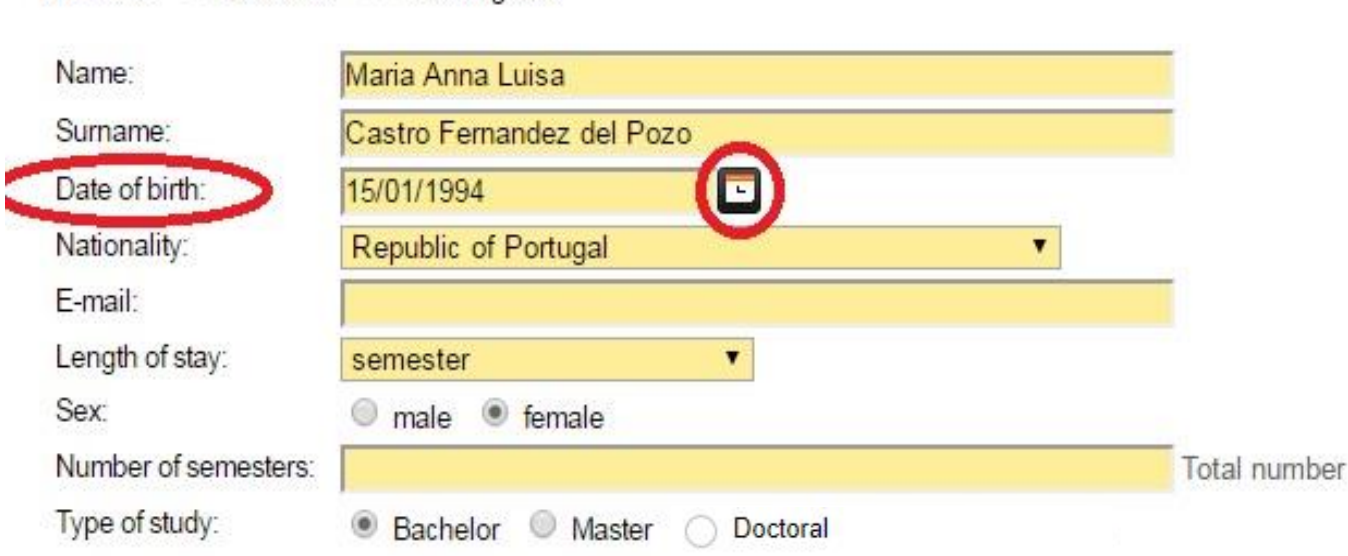

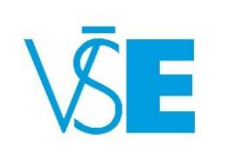

## 9. Choose the correct **Nationality**

The nationality is automatically set to the country of the home university. In case the student's citizenship is different, please **do not forget to change it.** The nationality refers to the country that issued the student's passport/ID.

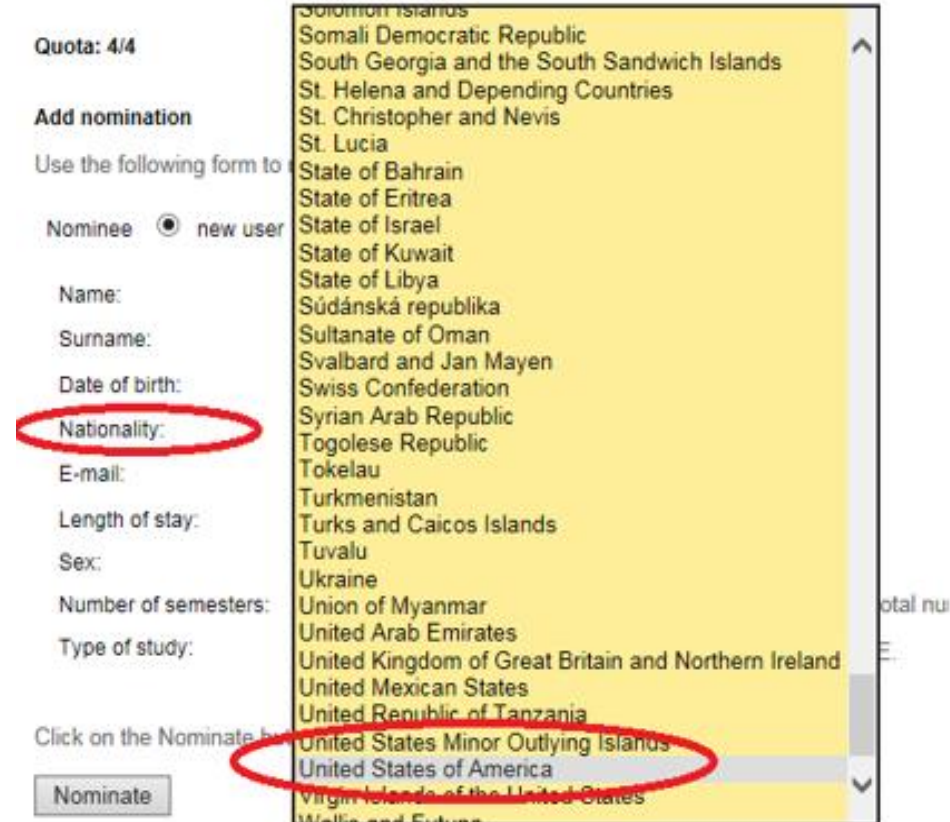

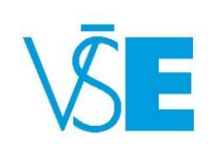

# 10. Fill in the **E-mail of the student**

### **Add nomination**

Use the following form to nominate a person. Compulsory items are highlighted.

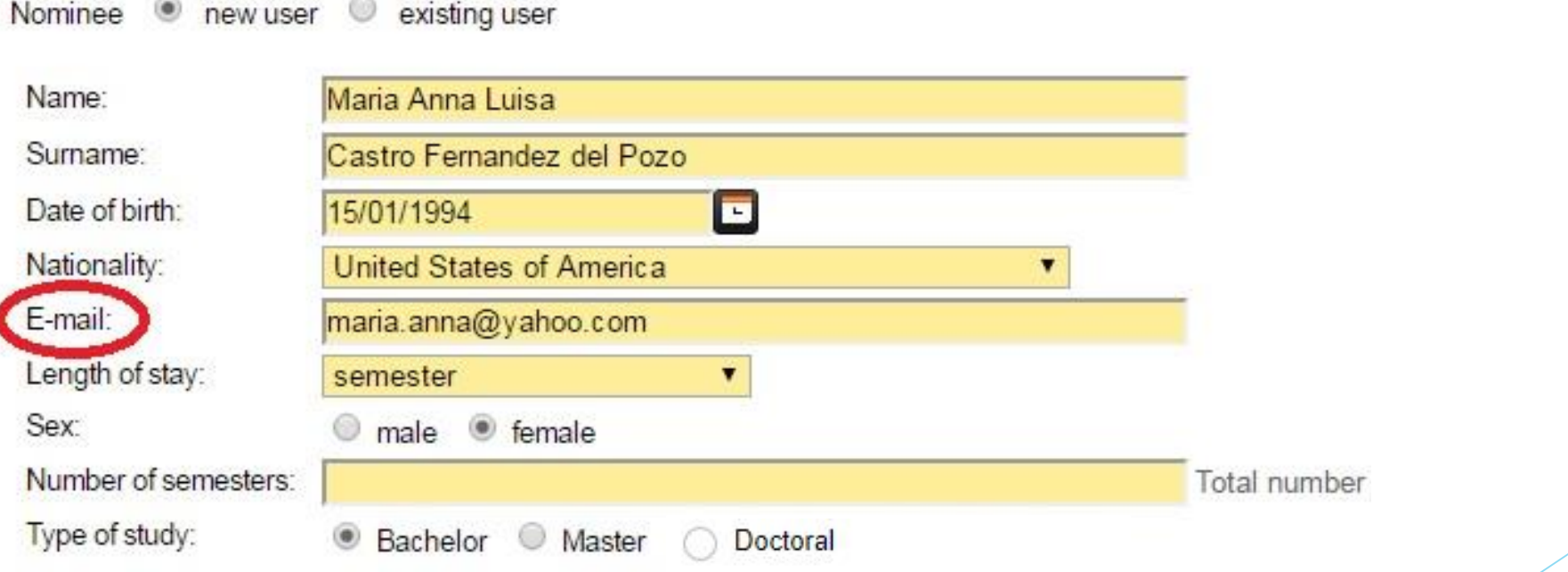

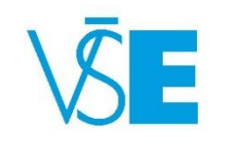

# 11. Select the **following:**

### **Length of stay**

- $\blacktriangleright$  Please note that when nominating for the Spring Semester, there is only the possibility of one semester in the drop down menu
- **Sex of the student**
- **Number of semesters**
	- $\blacktriangleright$  fill in the number of semesters the student spent at the home university before **Add nomination**
- **Type of study**
	- ▶ select Bachelor or Master

Use the following form to nominate a person. Compulsory items are highlighted.

Nominee • new user • existing user

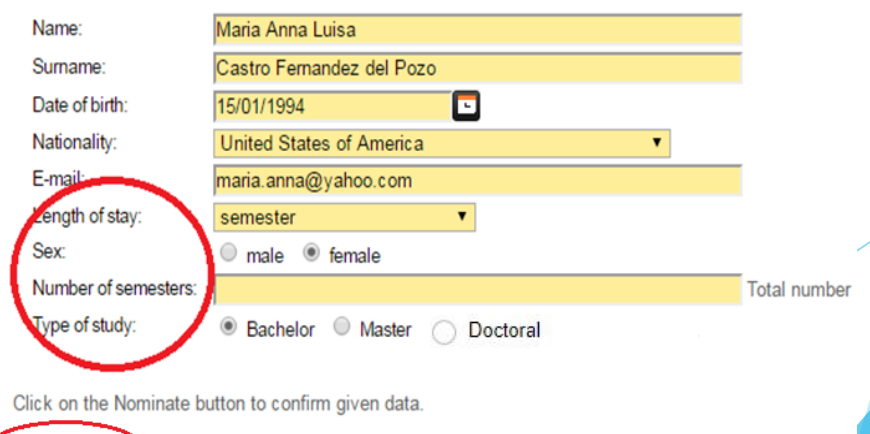

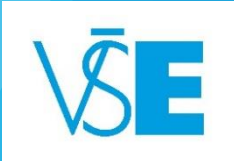

# 12. Finally, click on the **Nominate** button

#### **Add nomination**

Use the following form to nominate a person. Compulsory items are highlighted.

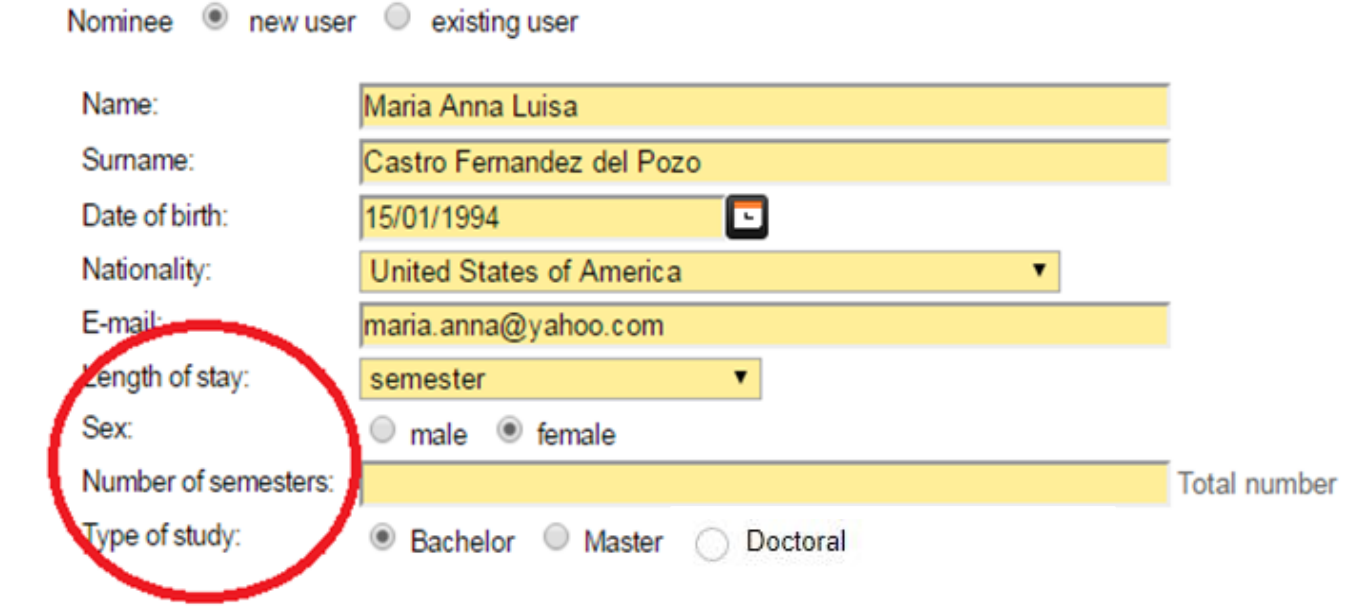

Click on the Nominate button to confirm given data.

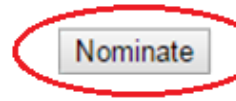

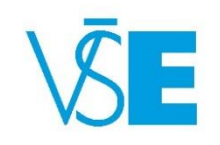

### **After the nomination**

After the nomination, you will not receive any confirmation by email. The student will just appear in the system in the table of Nominated users.

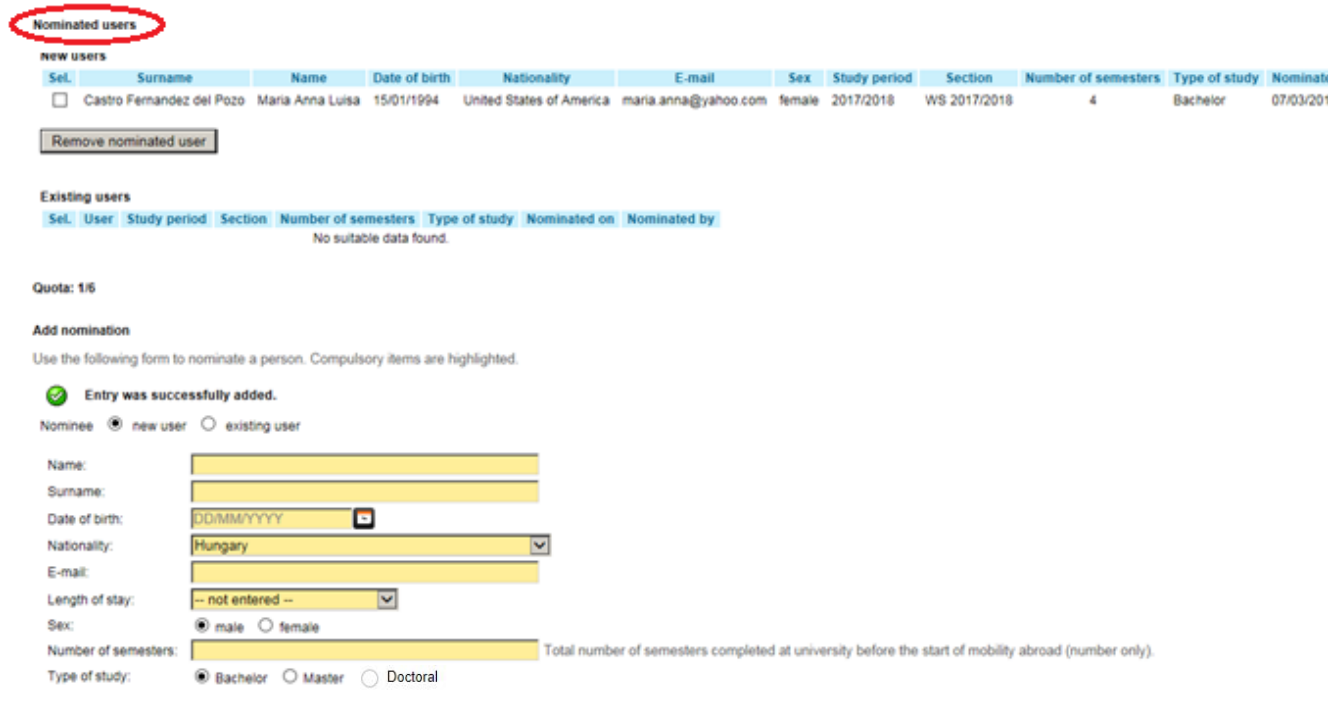

Click on the Nominate button to confirm given data

# Congratulations! The student was successfully nominated.

Should you have any questions to the nomination process please do not hesitate to contact us via email on [exchange@vse.cz](mailto:exchange@vse.cz)

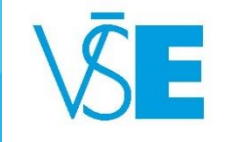